# **4.1 MATERIAL RECEIVED BY EXCHANGE**

Material received by exchange is usually accompanied with a list of material. Check the material and enter the list details.

You can prepare a claim for the material received.

Close the list of material received in exchange.

Before performing the receipt of material by exchange, you can prepare an order and send it to another library.

### **4.1.1 Entering a list**

When you have received material from your exchange partner, enter the data about the list that usually accompanies the material. Enter general data about the list and then type in the data about the order item.

Enter also the number of damaged copies or possible discrepancies between the number of copies actually received and the number of copies on the list, or both. This represents the basis for preparing a claim for delivered material.

Enter receipt of exchange material received in the **List of material received by exchange** class.

The library that is your exchange partner is recorded in the database of partners. It has the role of an *Exchange partner (ACQ, S)*. *Precondition* 

*Procedure*

- 1. Highlight the **List of material received by exchange** class.
- 2. Select the **Class / New object** method.

The **List of material received by exchange** editor will open. *Exchange* is automatically defined as the acquisition type and you cannot change this.

- 3. Enter general data about the list of material received by exchange (see chapter *4.1.1.1*).
- 4. Enter the list item(s) (see chapter *4.1.1.2*).
- 5. Click the **Total amount** tab.

The total value of the list is calculated automatically, at the same time as you enter prices for individual items (see chapter *3.2.1.2.3*).

6. Save the data.

A number, which cannot be changed, will be assigned to the list of material received by exchange. Lists are numbered automatically, in compliance with the setting of the counter for lists of material received by exchange (see chapter *11.3*).

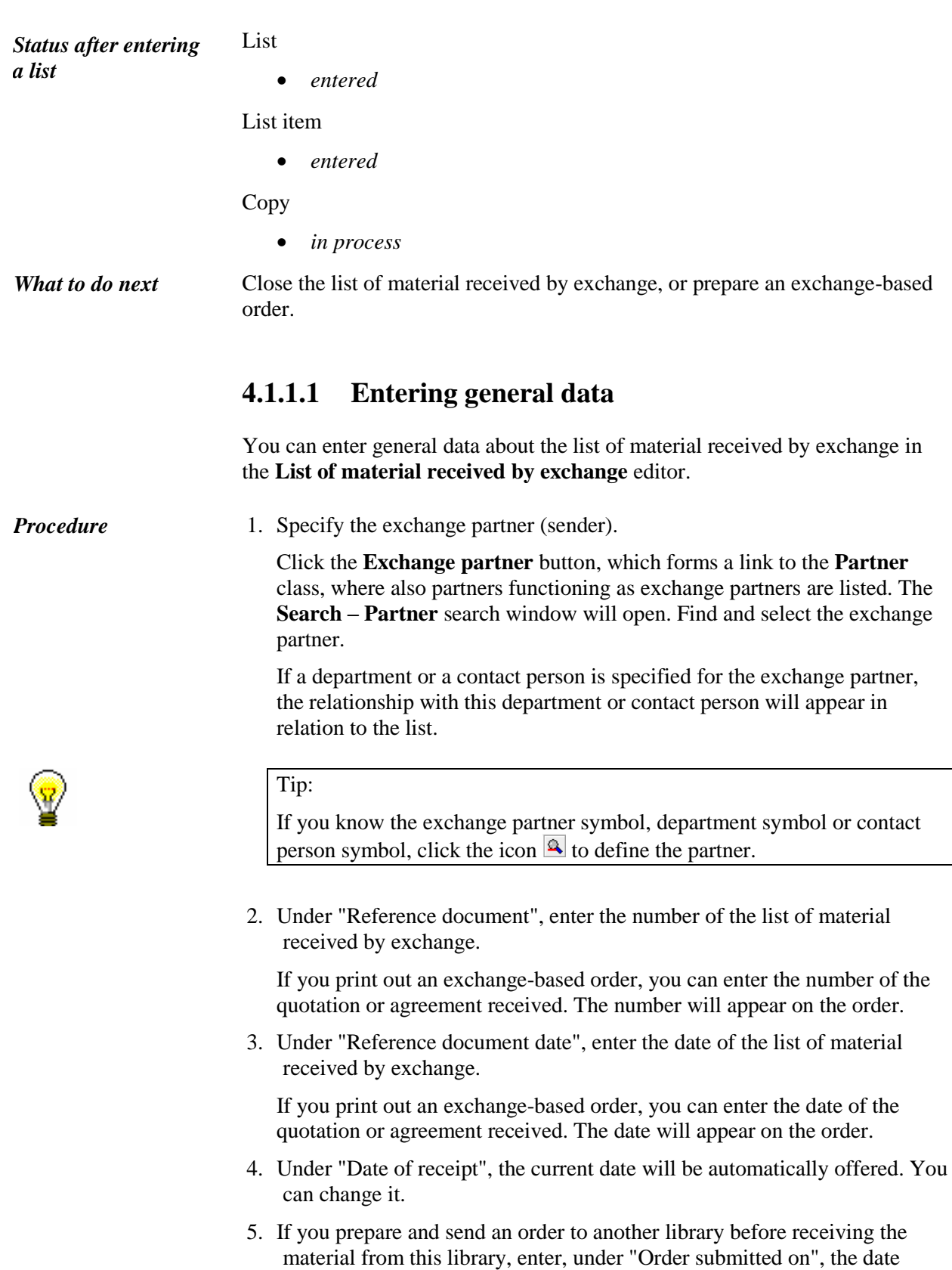

when the order was sent.

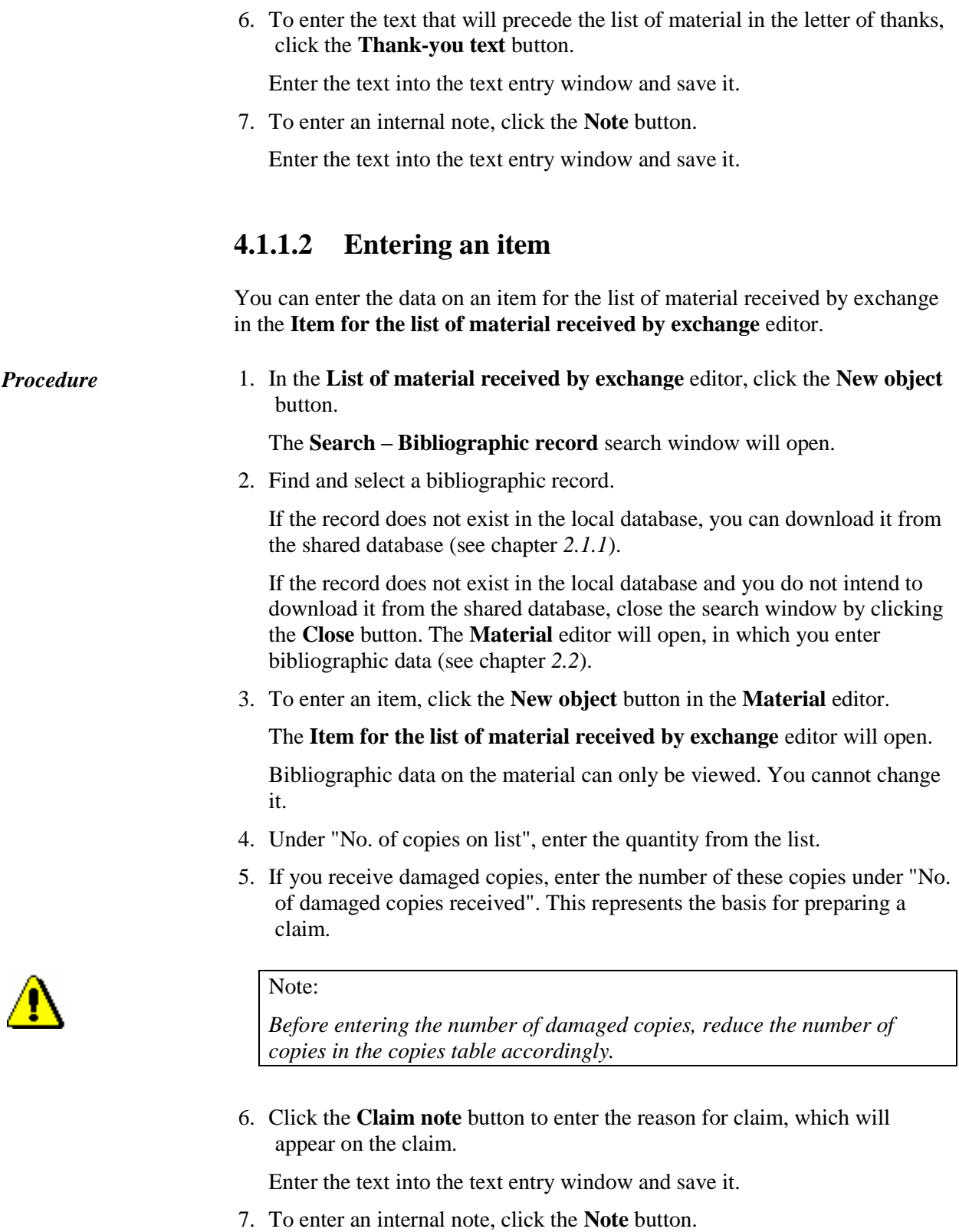

Enter the text into the text entry window and save it.

8. Enter the data on the copies received (see chapter *3.2.1.2.1*).

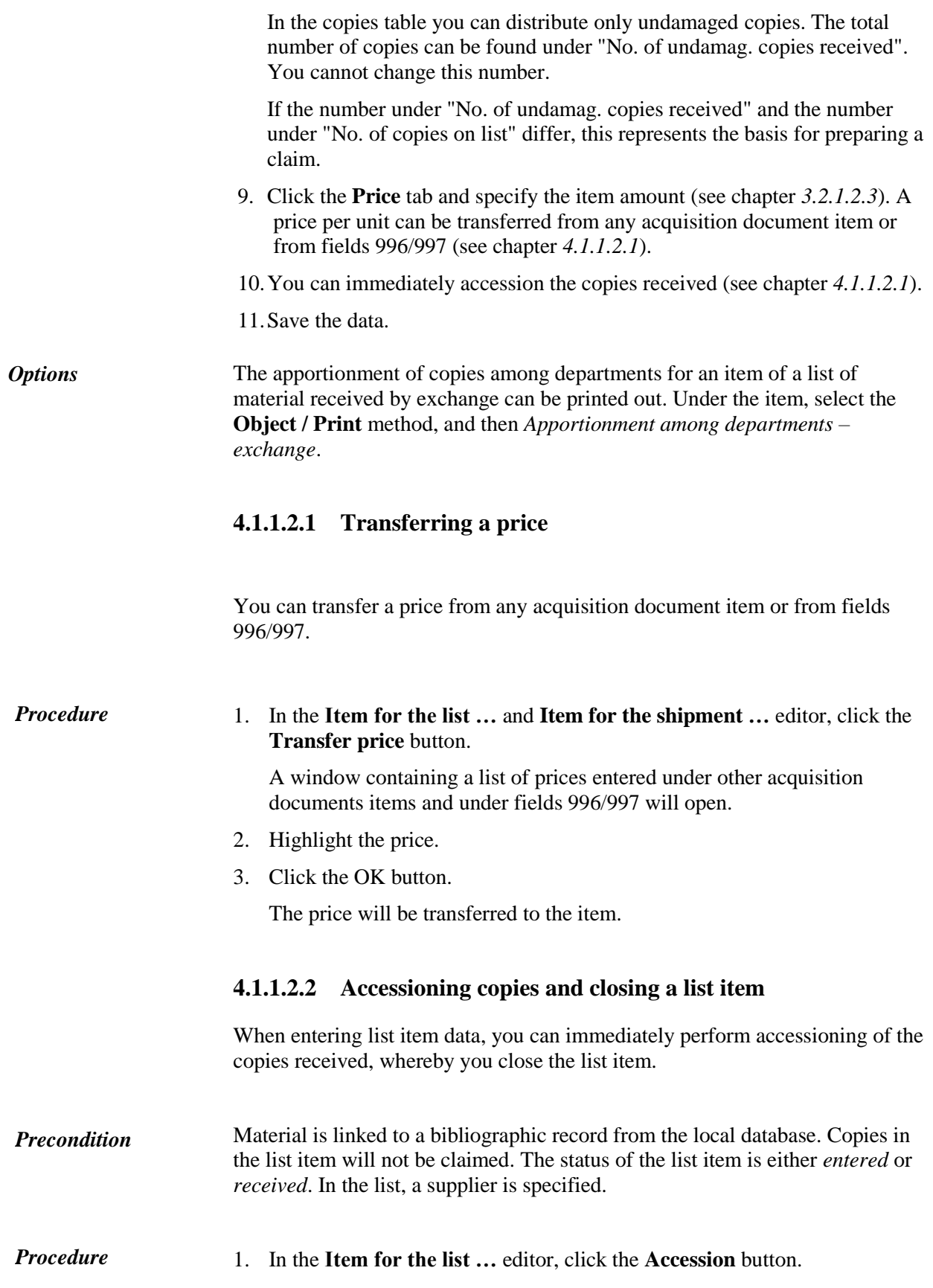

The list item will be closed (see chapter *4.1.5*).

The **Field 996/997** editor will open.

2. Perform accessioning of the copies. Accessioning is dealt with in the *Holdings COBISS3 User Manual* (see chapter *7.1*).

When you perform accessioning of the copies and close the list item, the list does not close automatically. You must close the list yourself.

# **4.1.2 Preparing and sending an exchange-based order**

Before you receive material from another library, you can prepare and send an order for the material you wish to receive from this library. Enter the data on the material to the list of material received by exchange. You can enter the order submission date on the list.

The status of the list of the material received by exchange must be *entered*. *Precondition* 

- 1. In the **List of material received by exchange** class, find and select the list. *Procedure*
	- 2. Select the **Object / Send** method.

The **Report definition selection** window will open.

3. Select *Exchange-based order*.

The **Overview and sending of created report** window will open, from where you can send the order to predefined or changed destinations. In the *Basic Guidelines COBISS3 User Manual* you can find how to send a report (see chapter *4.5*).

After you have received the material, you can change the list if required. Then close the list. *What to do next*

### **4.1.3 Deleting a list**

You can delete only lists with status *entered*. Before deleting a list, you must delete all the list items. *Precondition* 

1. Find and select the list.

- 2. Select the **Object / Edit** method.
	- The list editor will open.
- 3. Highlight the item and click the **Delete** button.

The item will be deleted from the list and from the database.

*Procedure*

- 4. Repeat step 3 for all the items of the list.
- 5. Save the list that contains no items.
- 6. Select the **Object / Delete** method.

## **4.1.4 Closing a list**

After completing the entry, close the list of material received by exchange. The receipt data will be added to the holdings data.

If you need to make a claim, do not close the list but prepare a claim for delivered copies (see chapter *9.1*).

After the claim has been answered, delete the reason for claim in the list and close the list.

Under "No. of copies claimed", the number of copies claimed last will be indicated. The history of all claims can be viewed in the list of events.

#### 1. In the **List of material received by exchange** class, find and select the list. *Procedure*

2. Select the **Object / Close/prepare claim** method.

For each copy, a new field 996 with the following data will be prepared:

- to "Sublocation (d\l)", the library department ID will be transferred
- to "Shelving location  $(d\iota)$ ", the shelving location will be transferred
- "Acquisition type (v)" will get the value *b – exchange*
- to "Purpose of acquisition  $(w)$ ", the purpose of acquisition will be transferred
- to "Receipt (y)", the number and date of the list of material received by exchange will be transferred
- "Status (q)" will get the value *2 – in process*
- to "Supplier (2)", the exchange partner symbol will be transferred
- to "Price (3)", the calculated price per copy will be transferred

A price per copy is calculated by dividing the item total amount (i.e. the value under "Amount") by the number of copies.

If two prices, one in domestic and one in foreign currency, are given for one item, it depends on the configuration file settings as to, which of the two prices will be transferred.

If a price note has been entered under the item, it will be added, enclosed in angle brackets, to the price.

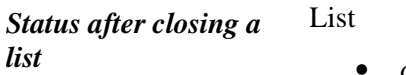

*closed*

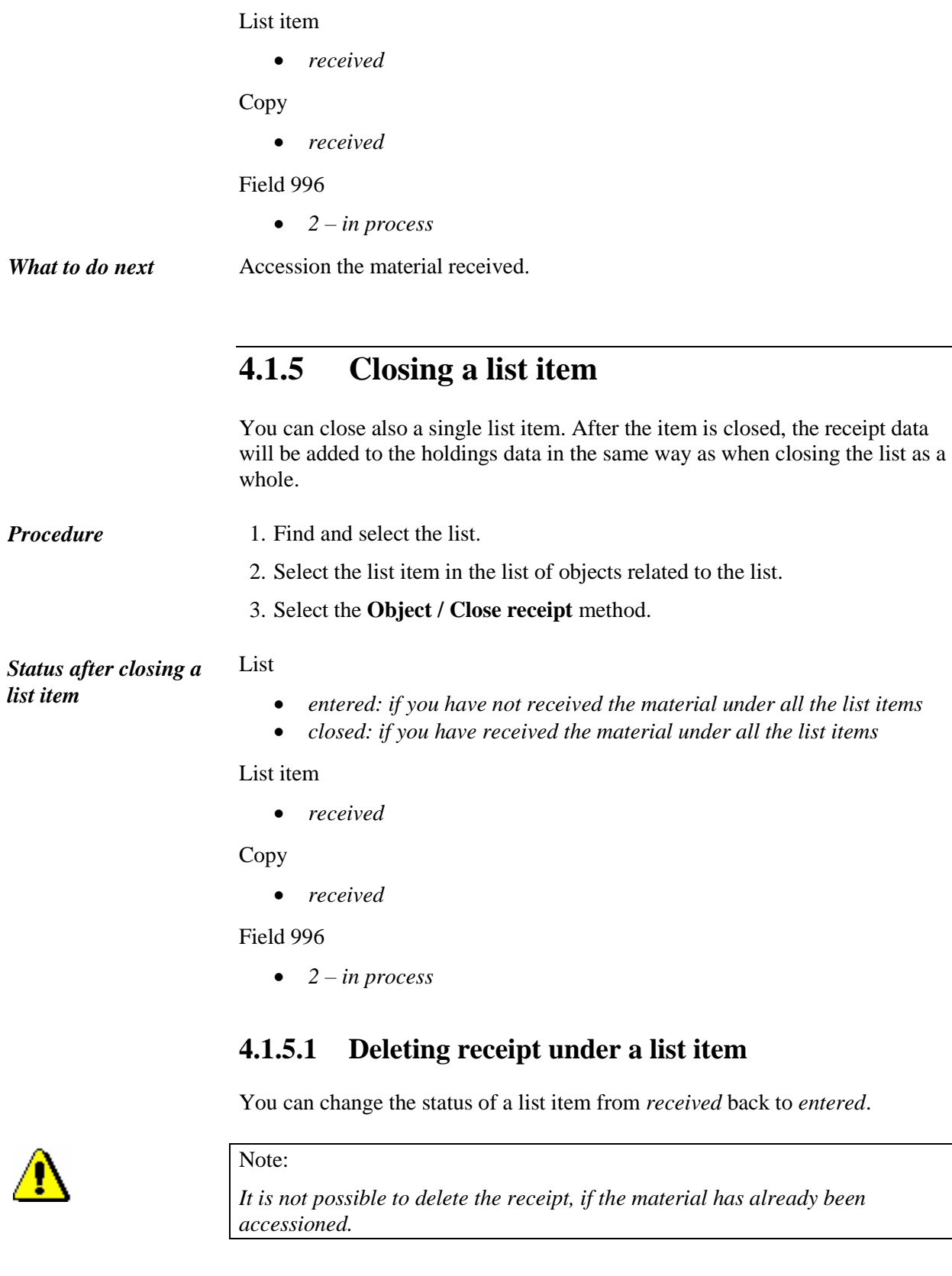

If the list has been closed as a whole, the status of the list will be changed back to *entered* as well.

*Procedure*

- 1. Find and select the list.
- 2. Select the list item in the list of objects related to the list.
- 3. Select the **Object / Delete receipt** method.

The **List** window will open. Copies received are in the "Selected" list.

- 4. In the "Selected" list, highlight the copy the receipt of which you do not wish to delete, and transfer it to the "Unselected" list by using the **Remove** button.
- 5. Click the **OK** button.

Fields 996 of the copies the receipt of which you have deleted will be deleted.

*Status after deleting receipt under a list item*

*entered*

List item

*entered*

Copy

List

- *in process: if you have deleted the receipt of the item*
- *received: if you have not deleted the receipt of the item*

#### Field 996

 *2 – in process: if you have not deleted the receipt of the item, otherwise the field gets deleted from the database*

# **4.1.6 Submitting and sending a letter of thanks to a library**

You can send a letter of thanks for the material received by exchange to the library. The sending method and language of the letter of thanks are defined under the exchange partner. Print the letter of thanks in the selected language or send it to the exchange partner by e-mail.

#### *Procedure*

1. In the **List of material received by exchange** class, find and select the list.

2. Select the **Object / Submit and send letter of thanks** method.

The **Overview and sending of created report** window will open, from where you can send the letter of thanks to predefined or changed destinations. In the *Basic Guidelines COBISS3 User Manual* you can find how to send a report (see chapter *4.5*).